# **EndNote connection file update**

# **Step-by-step guide**

This update is required if you use the 'Online Search' function to directly check holdings within the University of Auckland Catalogue from within EndNote.

There are two steps to complete.

- In the first step, edit the University of Auckland connection file and save it with a new filename.
- In the second step, replace the old file with this new file.

### **Step 1**

1. Open the "U Auckland" connection file. To do this:

#### **For EndNote X8 or X9**

- a. Open **EndNote** > **Edit** > **Connection Files >** select **Edit 'U Auckland'**
- b. If you do not see the 'Edit U Auckland' option, then follow this menu path:
	- i. Open **EndNote** > **Edit** > **Connection Files** > **Open Connection Manager**
	- ii. Scroll through the list of files until you find **'U Auckland'**.
	- iii. Right-click on **U Auckland** and select **Edit Connection**.

#### **For Endnote 20**

- a. Open **EndNote** > **Tools** > **Connection Files** > select **Edit 'U Auckland'**
- b. If you do not see the 'Edit U Auckland' option, then follow this menu path:
	- i. Open **EndNote** > **Tools** > **Connection Files** > **Open Connection Manager**
	- ii. Scroll through the list of files until you find **'U Auckland'**
	- iii. Right-click on '**U Auckland'** and select **Edit Connection**
- 2. A left-hand menu appears, from here select **'Connection Settings'**
- 3. In the Server Address field, you will see **ap01.alma.exlibrisgroup.com**
- 4. Replace **'ap01'** with **'auckland'** (and be careful not to remove the full stop in this edit). The Server Address will now read: **auckland.alma.exlibrisgroup.com**
- 5. Go to **File** > **Save As** and save the file with the name **U Auckland New**

### **Step 2**

1. Open the Connection Manager. To do this:

**For EndNote X8 or X9** Open **EndNote > Edit > Connection Files > Open Connection Manager**

#### **For Endnote 20**

Open **EndNote** > **Tools** > **Connection Files** > **Open Connection Manager**

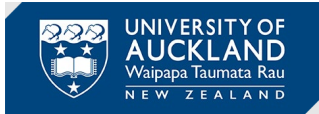

- 2. Scroll through the list of files until you find **U Auckland New**
- 3. Check the box next to this new file and uncheck the box next to the old 'U Auckland' file.
- 4. Click on the 'X' to close the pop-up window.
- 5. The new U Auckland New file is now set up and you can continue to search the Catalogue as needed from within EndNote.

## **Troubleshooting**

The following information may help if you have completed **Steps 1** and **2** above but are still finding your connection file is not working and you cannot search the University of Auckland Catalogue within EndNote.

- 1. Open the Connection Manager, as above.
- 2. The server address will now show as: **auckland.alma.exlibrisgroup.com**
- 3. Check that the Database Name is entered as: **64UAUCK\_INST**
- 4. If you are still having problems after this, then double-check the other connection file settings are entered as set out below.

Note: If you are on an older version of EndNote, you may find that some of these additional settings do differ and may need to be updated to enable searching to work.

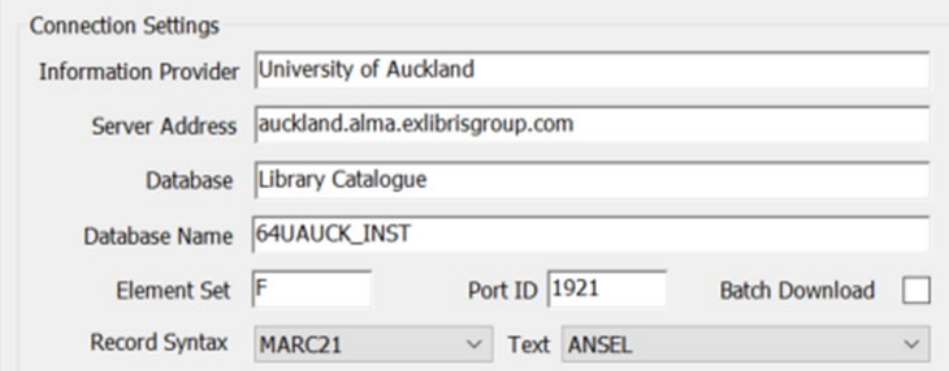

- Information Provider: University of Auckland
- Server Address: auckland.alma.exlibrisgroup.com
- Database: Library Catalogue
- Database Name: 64UAUCK\_INST
- Element Set: F
- Port ID: 1921
- Record Syntax: MARC21
- Text: ANSEL